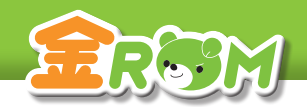

基本設定・データ管理>データ管理

<del>■本設定・テータ管理>テータ管理</del><br>
コンコンクおり出しているのは、 エンコンコンコンコン<br>
コンコンクおり出しているのは、 エンコンコンコンコンコンコンロン<br>
エンコンクおり出しているのは、 エンコンコンコンコンコンコン データ持出

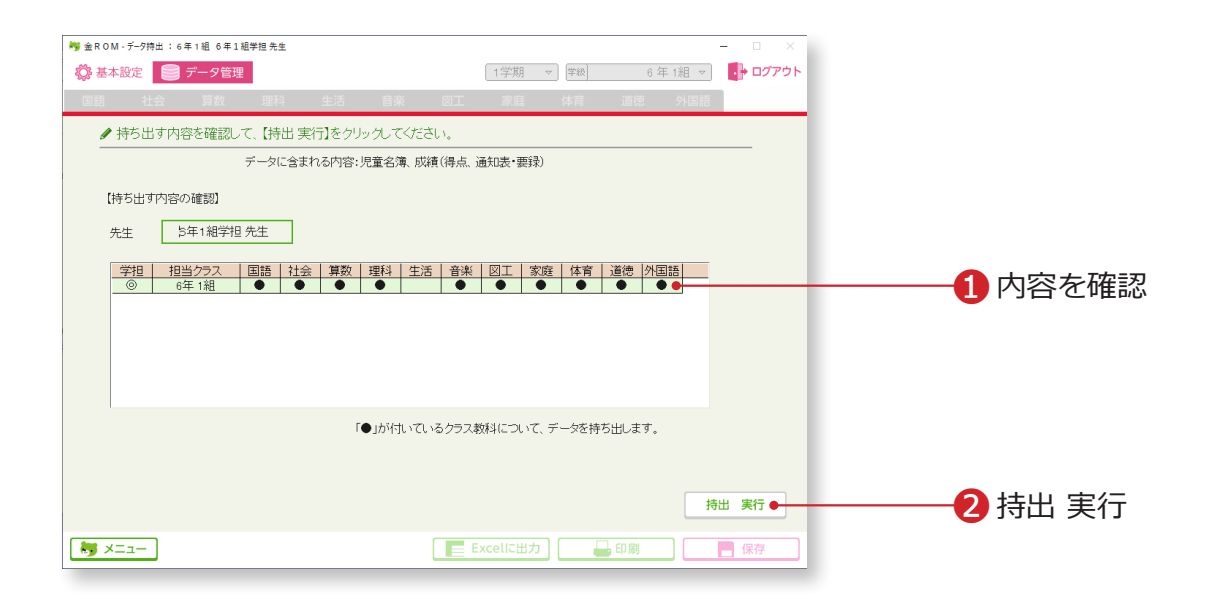

❶表で持ち出しデータの内容を確認します。 ■「持出 実行」をクリックします。

#### **Point**

持出したデータのファイル名は変更しない でください。取り込むことができなくなり ます。

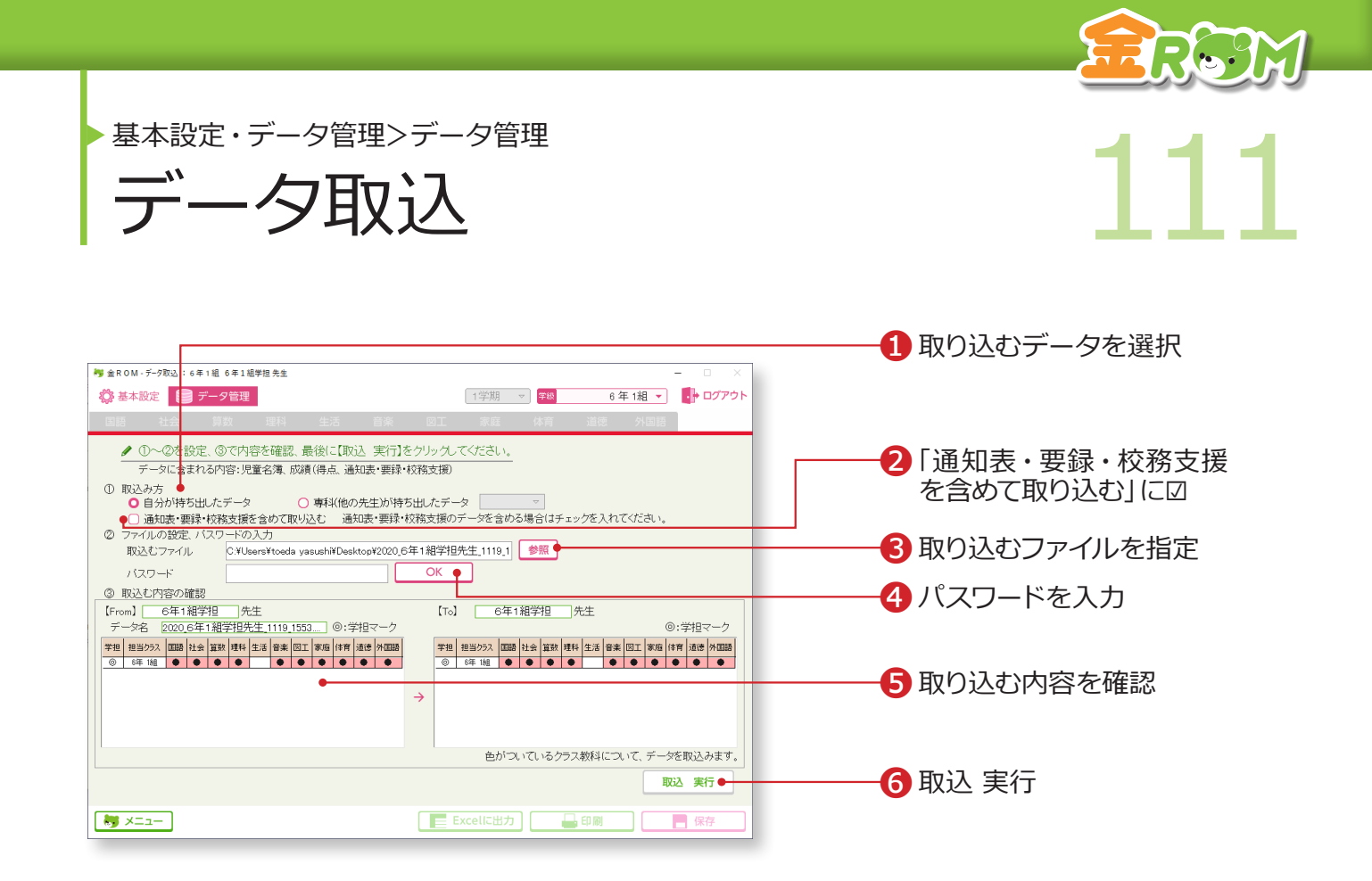

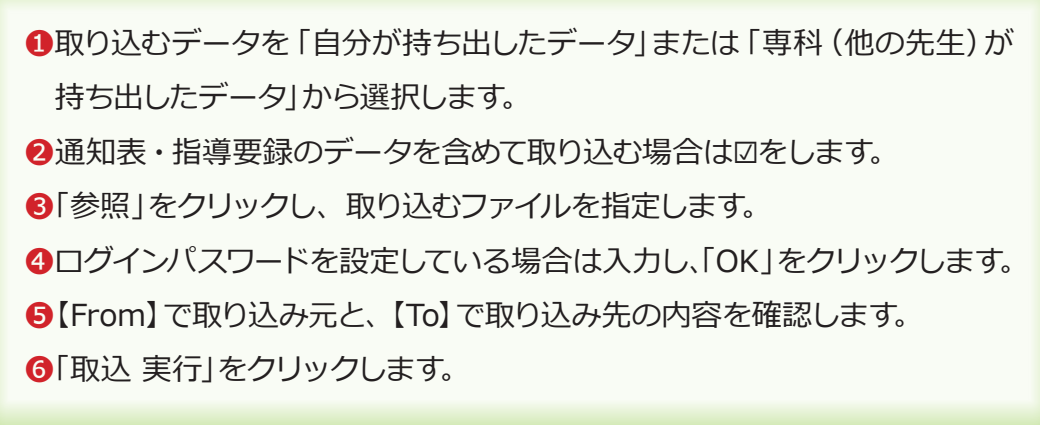

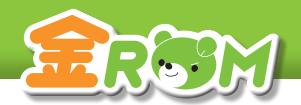

■ 112 ルートリックアップ復元 インプリン 基本設定・データ管理>データ管理 バックアップ復元

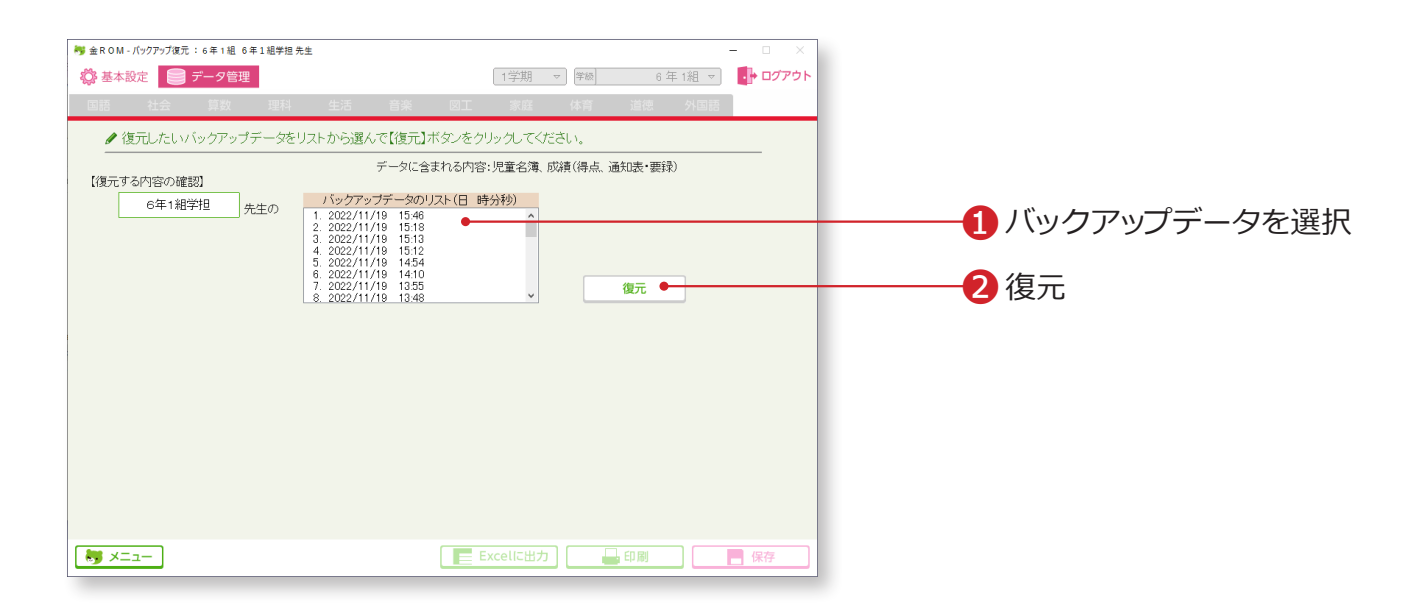

❶バックアップデータを選択します。 2「復元」をクリックします。

## Point

### **バックアップデータのリスト**

ログアウト時にバックアップが作成され、 データの作成日時が画面内に表示され ます。 →バックアップの設定(P.114 へ)

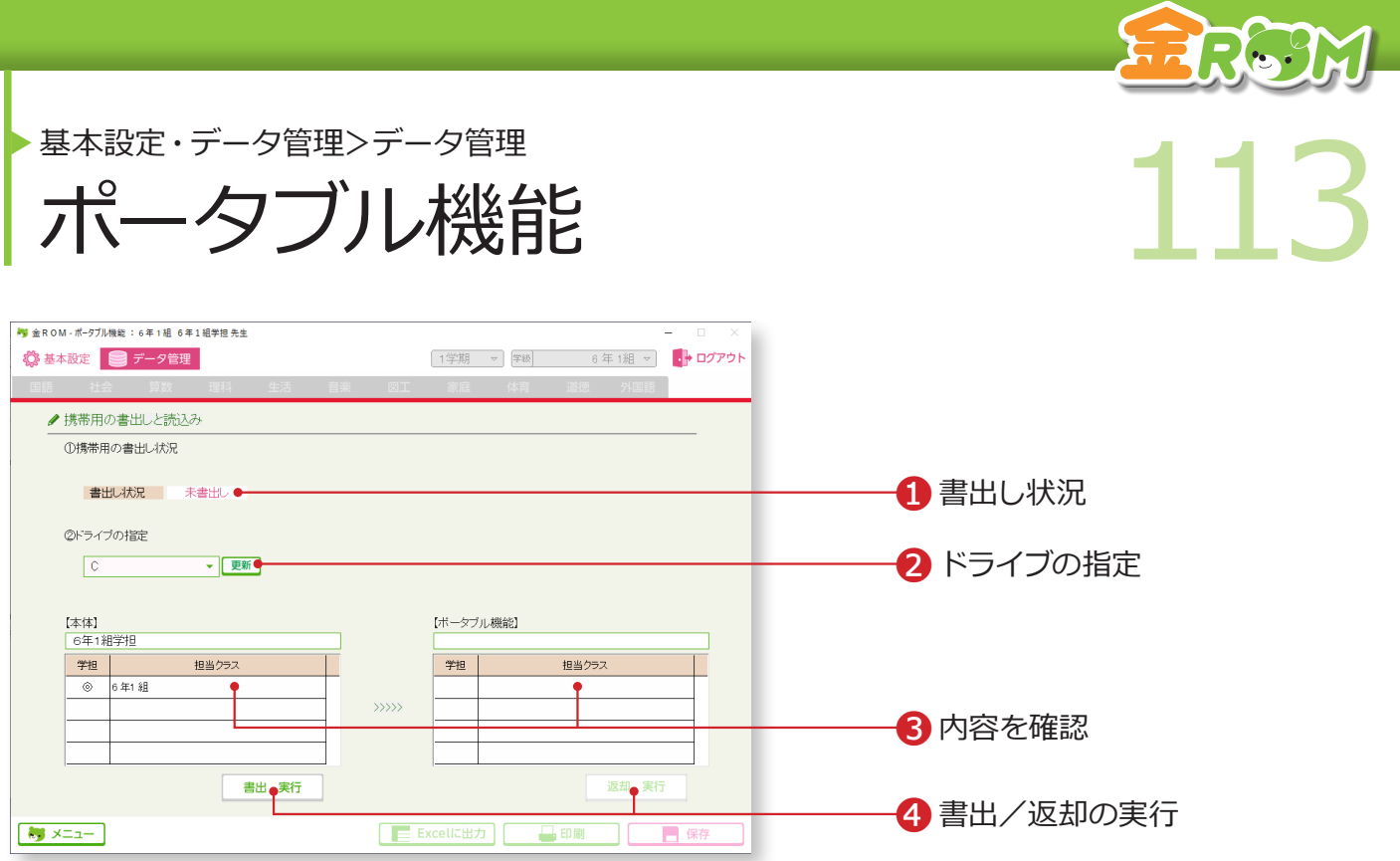

持ち帰り用の金ROM を書き出したり、返却したりすることができます。

書き出したファイルは、金ROM がインストールされていないパソコンでも起動することがで きます。

「ポータブル金ROM」を書き出す

❶「携帯用の書出し状況」が「未書出し」になっていることを確認します。 **2「ポータブル金ROM」を書き出す先を指定します。書き出したいドライブ** が表示されない場合は、「更新」をクリックします。 ❸書き出す内容を確認します。

❹「書出 実行」をクリックします。

「ポータブル金ROM」を返却する ❶「携帯用の書出し状況」が「書出し中」になっていることを確認します。 ❷「ポータブル金ROM」がある場所を指定します。 ❸返却する内容を確認します。 4「返却 実行」をクリックします。

#### Point

データを書き出した先生は、「ポータブル 金ROM」でのみ入力作業が可能です。

# Point

返却をすると担当教科についてはデータが上書き されるため、学級担任の先生と専科の先生でデー タベースを共有している場合はご注意ください。

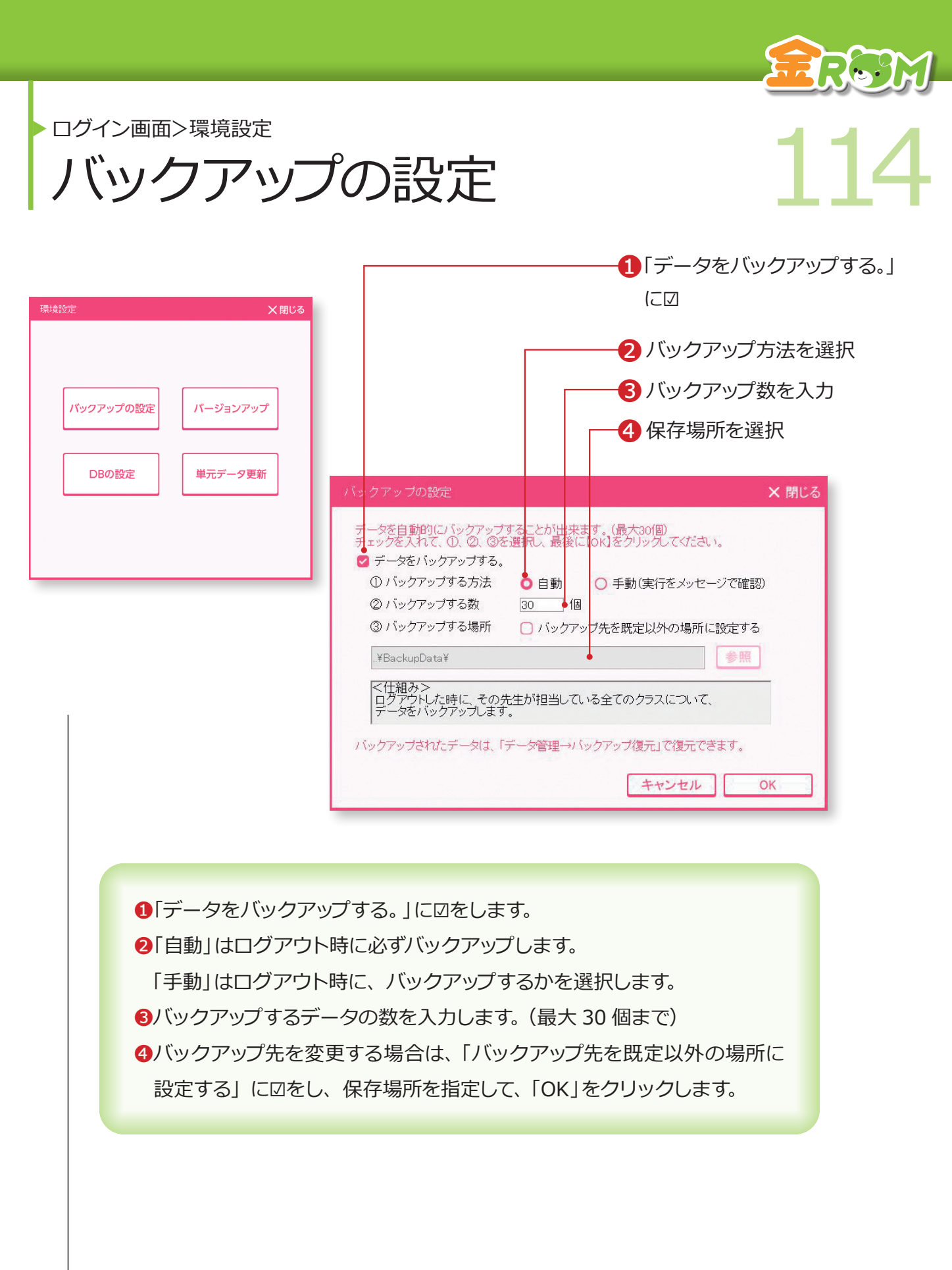

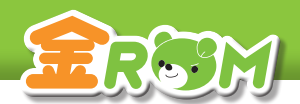

▶ ログイン画面>環境設定

**DB(データベース)の設定 115** DB (テータベース) の設定

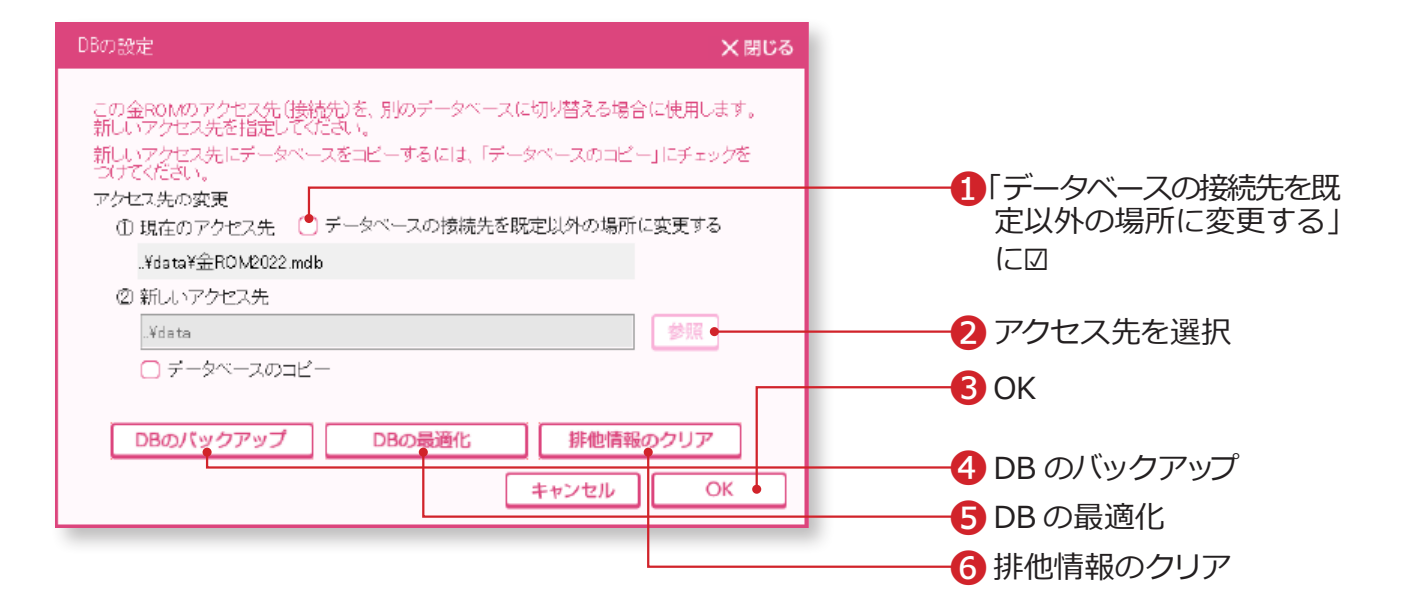

金ROM のアクセス先 (接続先) を別のデータベースに切り替える場合に使用します。 データベースだけ USB メモリに入れる場合や、共有フォルダに置く場合に使用します。 データベースは「金ROM」フォルダの中の「data」フォルダにあります。

❶「データベースの接続先を既定以外の場所に変更する」に☑をします。 2「参照」をクリックし、新しいアクセス先を選択します。 ❸「OK」をクリックします。 ❹DB のバックアップ・・・データベースファイル全体をバックアップしま す。複数クラスで使用する場合、全クラス分を バックアップできます。 ❺DBの最適化・・・データベースファイルを整理して、サイズを小さ くします。 ❻排他情報のクリア・・・データベースを共有している場合、同時に使用し たクラスがロック状態になり、ログインできなく なることがあります。この場合は「排他情報のク リア」を実行します。

## Point

#### **「排他情報のクリア」実行前に**

データベースを共有している場合、「排他情報のクリア」の実行前に、一度すべての金ROM を終了します。 その後で金ROM を 1つだけ起動して実行してください。

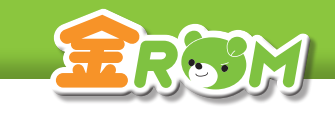

• ログイン画面>環境設定

单元データ更新 116 単元データ更新

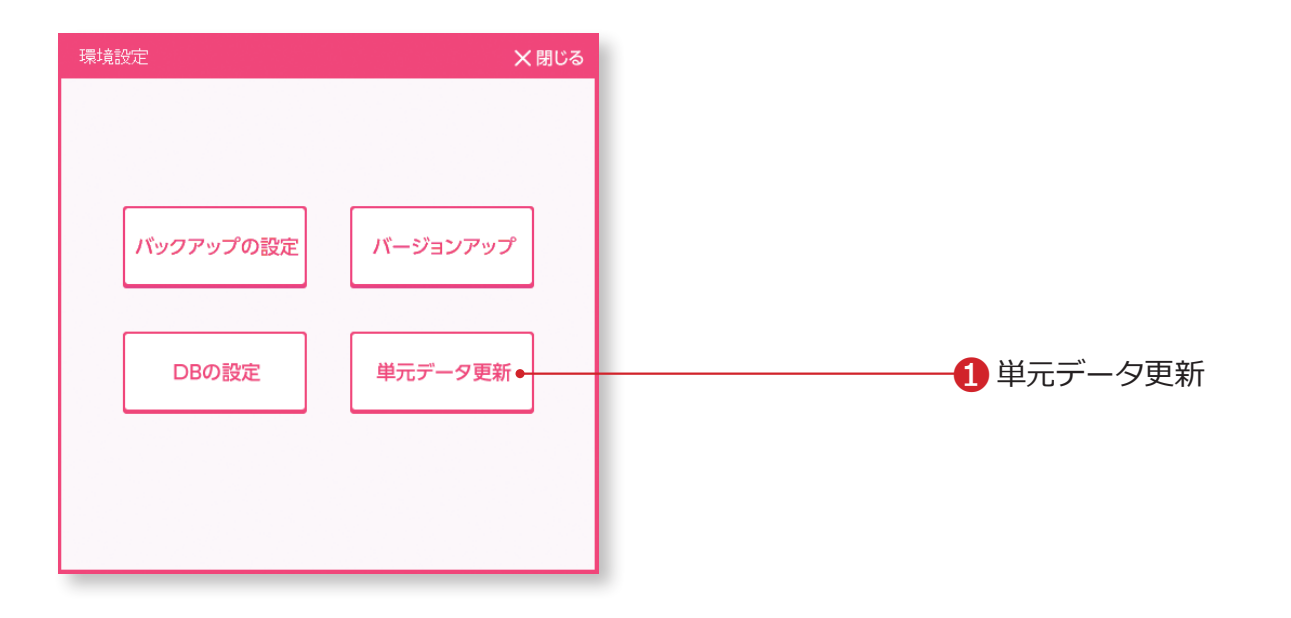

❶単元データ更新・・・教科書の正誤修正などで単元データの更新が必要 な場合にクリックします。

❷データの更新方法を選択します。

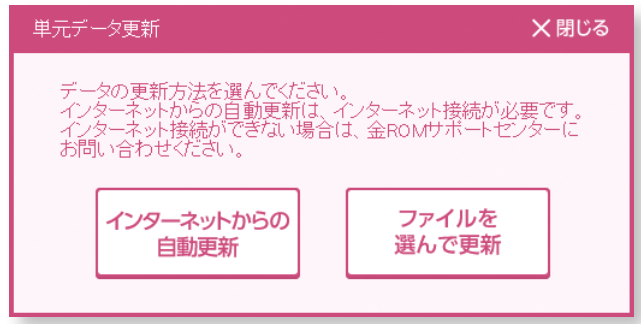